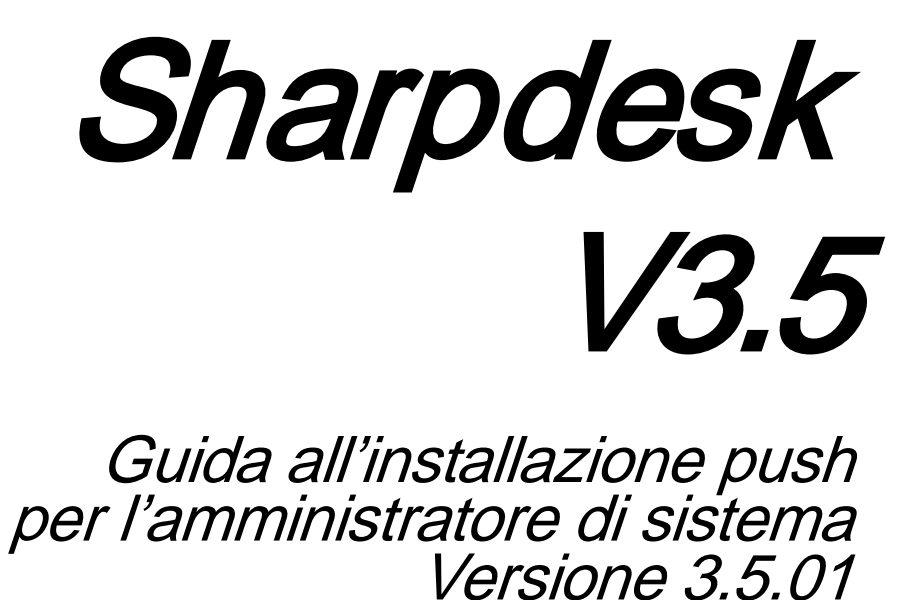

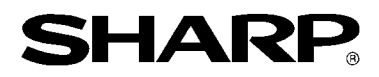

## **Copyright**

© 2000-2015 di SHARP CORPORATION. Tutti i diritti riservati. È vietata la riproduzione, l'adattamento o la traduzione senza previa autorizzazione scritta, salvo quanto previsto dalle leggi sul copyright.

## **Marchi registrati**

SHARP® è un marchio registrato di SHARP CORPORATION.

Microsoft® e Windows® sono marchi registrati di Microsoft Corporation.

Internet Explorer® è un marchio registrato di Microsoft Corporation.

Altri marchi commerciali menzionati nel presente manuale appartengono ai rispettivi proprietari.

## **Indice**

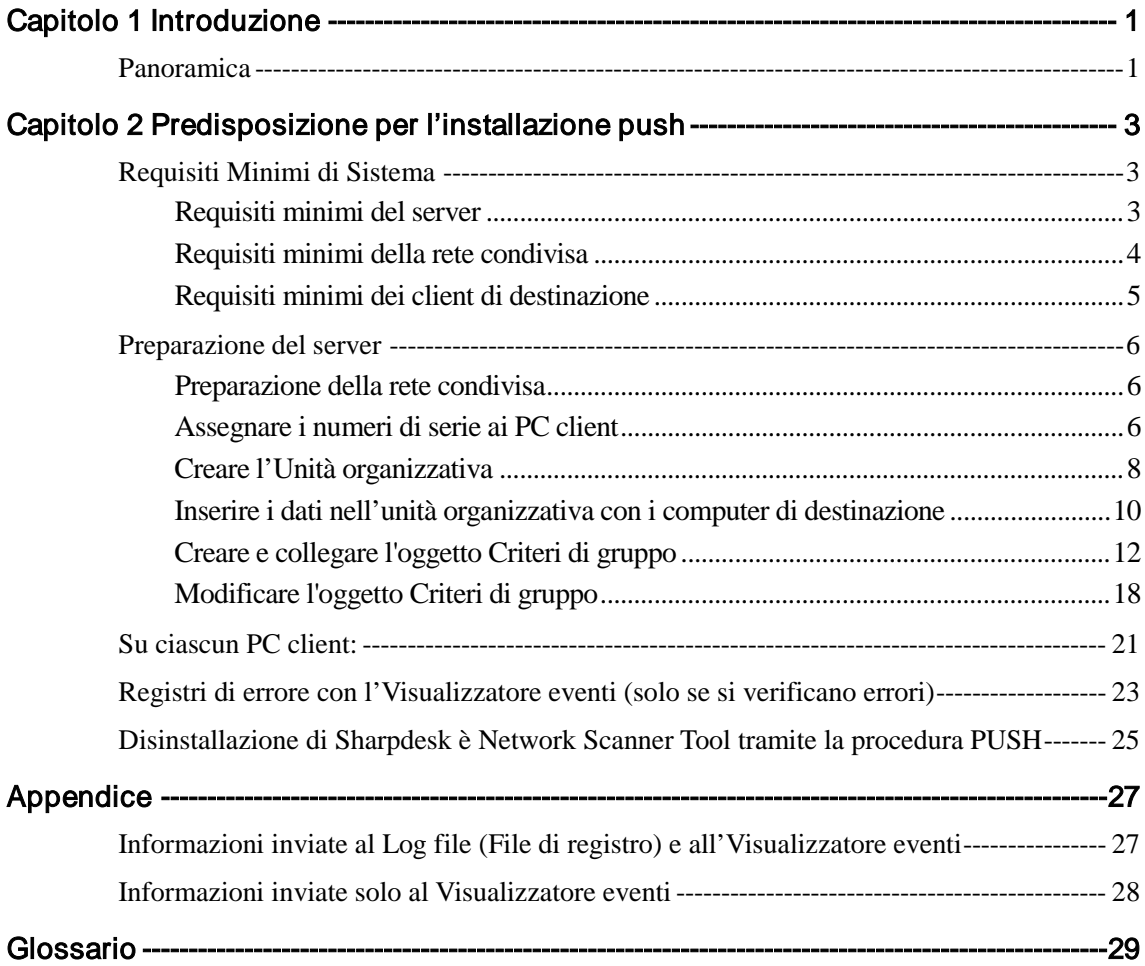

## Capitolo 1 Introduzione

## <span id="page-3-1"></span><span id="page-3-0"></span>Panoramica

L'installazione push aiuta l'amministratore di sistema ad eseguire un'installazione silenziosa per uno o più computer client. L'installazione PUSH comprende essenzialmente 3 parti.

- Configurazione dei dettagli iniziali nel file Config.ini utilizzando il "Strumento di configurazione PushInstall".
- Esecuzione dell'operazione PUSH con Microsoft Active Directory. Questa operazione distribuisce il software nei PC client.
- Sharpdesk è Network Scanner Tool sarà installato nel PC client dall'installer.

Poiché il pacchetto di installazione richiede un numero di serie, lo strumento di configurazione del pacchetto di installazione Sharpdesk è Network Scanner Tool incorporerà il numero di serie appropriato nel pacchetto prima di eseguirne l'installazione push sui PC client.

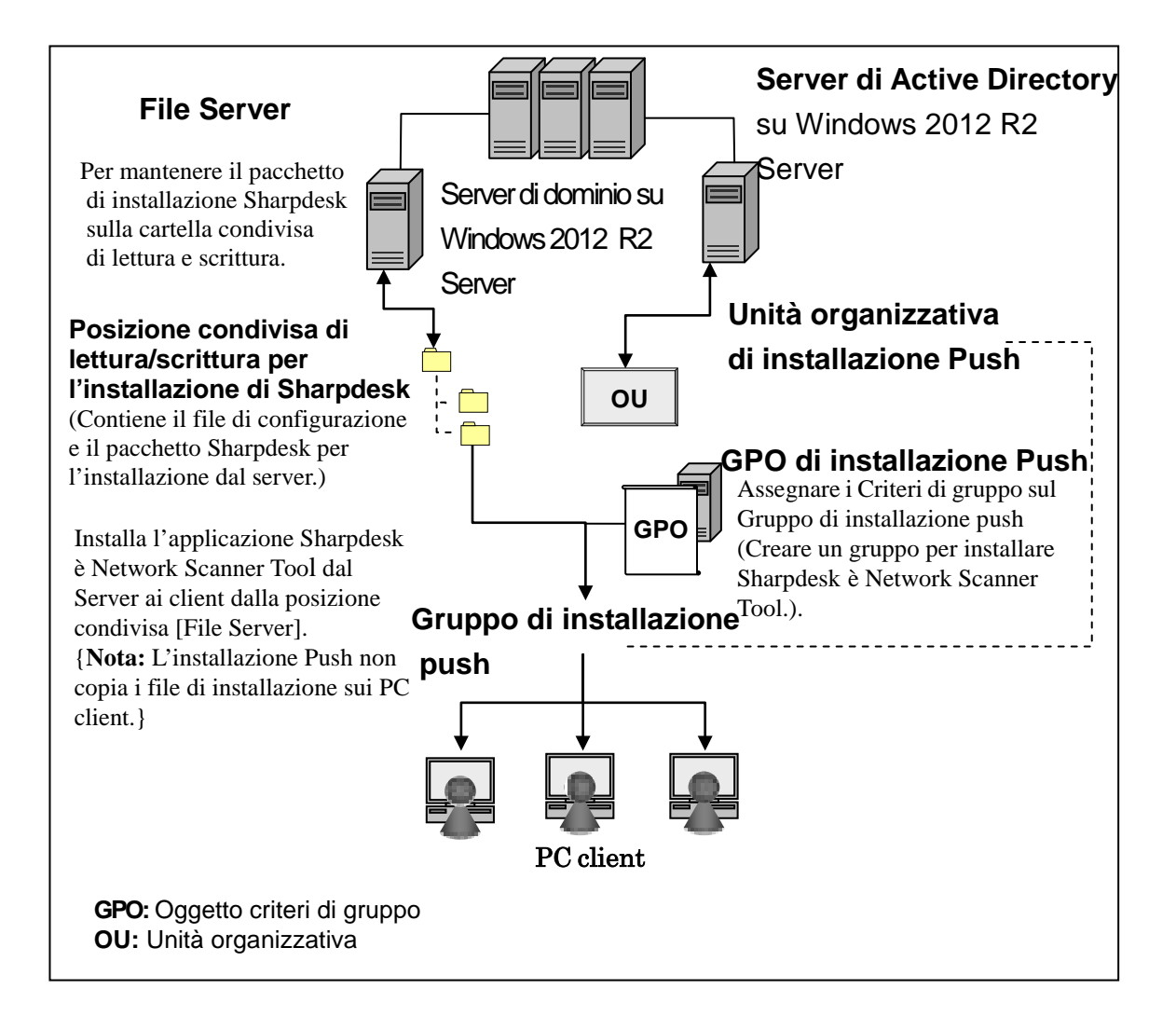

# <span id="page-5-0"></span>Capitolo 2 Predisposizione per l'installazione push

Sharpdesk è Network Scanner Tool si possono anche installare su PC Microsoft , Windows 7, Windows 8.1 e Windows 10 usando la funzione di "installazione push" di Windows Server 2012 R2 Active Directory. Per eseguire un'istallazione push del software con Active Directory, è richiesta una certa preparazione. Questo capitolo descrive i passi necessari per eseguire un'istallazione push per Sharpdesk è Network Scanner Tool. Ci si aspetta che la persona che esegue l'istallazione push sia familiare con l'amministrazione e i concetti di Active Directory. È richiesta anche una certa esperienza nella creazione e gestione dei criteri di gruppo di Windows Server2012 R2.

## <span id="page-5-1"></span>Requisiti Minimi di Sistema

Per implementare Sharpdesk è Network Scanner Tool con un'installazione push, la configurazione di rete richiesta per il sistema deve contenere:

- Microsoft Windows Server con Microsoft Active Directory
- Una cartella di rete condivisa
- PC "di destinazione" (client)

Una copia installabile di Sharpdesk è Network Scanner Tool è memorizzata nella rete condivisa, e il server gestisce l'amministrazione dell'installazione push sui PC client.

#### <span id="page-5-2"></span>**Requisiti minimi del server**

Di seguito sono riportati i requisiti minimi dei server per una correzza installazione push di Sharpdesk, Composer e Network Scanner Tool.

Server Windows 2012 R2 Server (o compatibile)

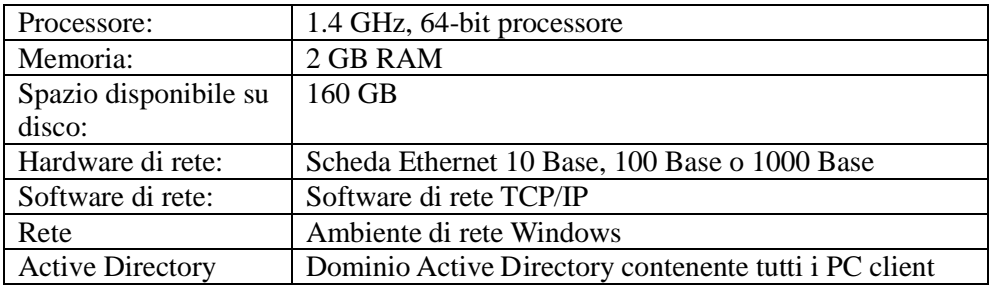

### <span id="page-6-0"></span>**Requisiti minimi della rete condivisa**

La configurazione di rete deve contenere una cartella di rete condivisa con autorizzazione di scrittura per tutti gli utenti autenticati.

### <span id="page-7-0"></span>**Requisiti minimi dei client di destinazione**

Per installare ed usare Sharpdesk è Network Scanner Tool con successo, il sistema deve soddisfare i seguenti requisiti minimi:

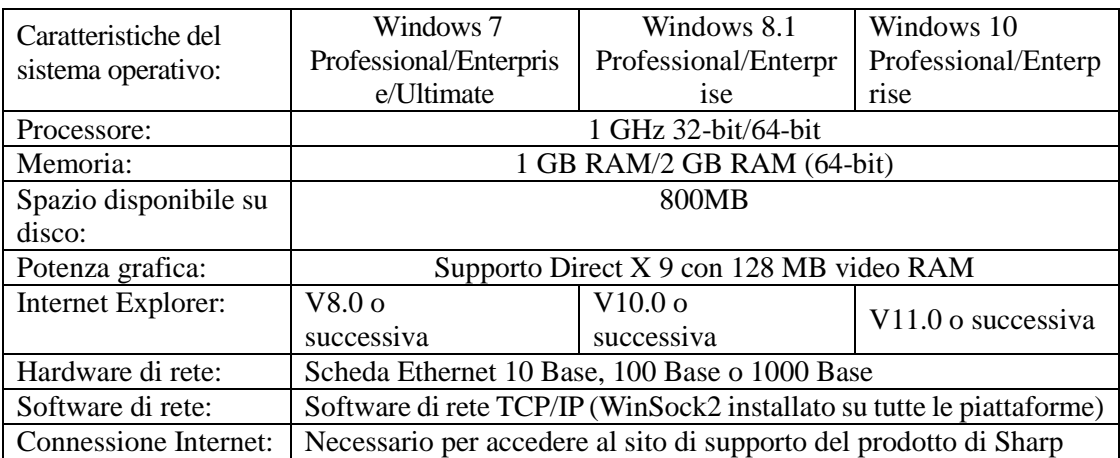

#### **Microsoft .NET Framework (installazione preliminare)**

"Supporto del formato file XPS" richiede .NET Framework 3.0 o successive versioni. (si consiglia .NET Framework 3.0)

Se il "Supporto del formato file XPS" è necessario insieme a Sharpdesk, installare .NET Framework prima di installare Sharpdesk.

> Riferimenti Microsoft per la distribuzione di .NET Framework: [http://msdn.microsoft.com/en-us/library/aa964979\(VS.85\).aspx](http://msdn.microsoft.com/en-us/library/aa964979(VS.85).aspx) <http://msdn.microsoft.com/en-us/library/aa480217.aspx>

#### **Nessuna versione precedente di Sharpdesk è Network Scanner Tool (installazione preliminare)**

Qualsiasi versione precedente di Sharpdesk è Network Scanner Tool NON deve essere presente sui PC client.Le versioni precedenti di Sharpdesk è Network Scanner Tool NON devono essere installate sui PC client. Si devono disinstallare manualmente le versioni pre-esistenti di Sharpdesk è Network Scanner Tool da tutti i PC client prima di iniziare l'installazione push. Se viene rilevata una versione pre-esistente di Sharpdesk è Network Scanner Tool sul PC client durante l'installazione push, il software non verrà installato su quel PC client. Verrà inviato un messaggio all'Event Viewer del PC client per indicare che tale versione non è supportata per l'upgrade. Disinstallare Sharpdesk è Network Scanner Tool dal PC client e provare ad eseguire di nuovo l'installazione push.

**Nota:** Per dettagli fare riferimento agli "Registri errori con visualizzatore eventi".

## <span id="page-8-0"></span>Preparazione del server

Le seguenti istruzioni danno per scontato che queste condizioni siano state soddisfatte:

- Windows Server 2012 R2 Active Directory è stato installato.
- La console Gestione Criteri di gruppo è stata installata.
- La configurazione dell'installazione push sarà eseguita su un controller di dominio. La cartella condivisa contenente il pacchetto di installazione può risiedere sul controller di dominio o su un file server.

L'installazione push è possibile anche in altri ambienti. L'intento di queste istruzioni sarà sempre valido, ma i dettagli dovranno essere modificati per adattarli al contesto della configurazione del server.

#### <span id="page-8-1"></span>**Preparazione della rete condivisa**

Creare una cartella su un file server o controller di dominio che conterrà il pacchetto dell'installazione push di Sharpdesk ,Composer è Network Scanner Tool. Condividere la cartella, accertandosi che gli utenti autenticati abbiano le autorizzazioni di lettura e scrittura della condivisione. Copiare il pacchetto di installazione nella cartella e assicurarsi che i suoi file siano accessibili dalla rete condivisa.

### <span id="page-8-2"></span>**Assegnare i numeri di serie ai PC client**

Ogni copia di Sharpdesk è Network Scanner Tool su un PC client ha un numero di serie valido. L' strumento di configurazione del pacchetto di installazione di Sharpdesk è Network Scanner Tool incorporerà il numero di serie appropriato nel pacchetto prima di "spingerlo" nei PC client. L' strumento di configurazione accetta tutti i numeri di serie validi per Sharpdesk è Network Scanner Tool, e ne assegna uno a ciascuna copia di Sharpdesk è Network Scanner Tool mentre la "spinge" nel PC client. Alcuni numeri di serie si possono usare per più di un'attivazione; l' strumento di configurazione terrà traccia di ciascun utilizzo e selezionerà un nuovo numero di serie quando il conteggio di una licenza valida si esaurisce. I numeri di serie forniti con la MFP sono validi per un PC client. Si possono acquistare dei numeri di serie aggiuntivi dal proprio rivenditore che autorizzerà altri PC client. Quando tutti i numeri di serie autorizzati sono stati usati, il processo di installazione push si arresterà. Si devono avere numeri di serie/licenze sufficienti per coprire tutti i PC client da installare. Le seguenti fasi descrivono le operazioni dell' strumento di configurazione.

- 1. Esplorare la Cartella condivisa di rete contenente il pacchetto di installazione Sharpdesk.
- 2. Accertarsi che la cartella di rete condivisa abbia le autorizzazioni di "lettura/scrittura".
- 3. Fare doppio clic sullo strumento "PushInstallConfigTool.exe" nella cartella di rete condivisa. Comparirà la seguente pagina:

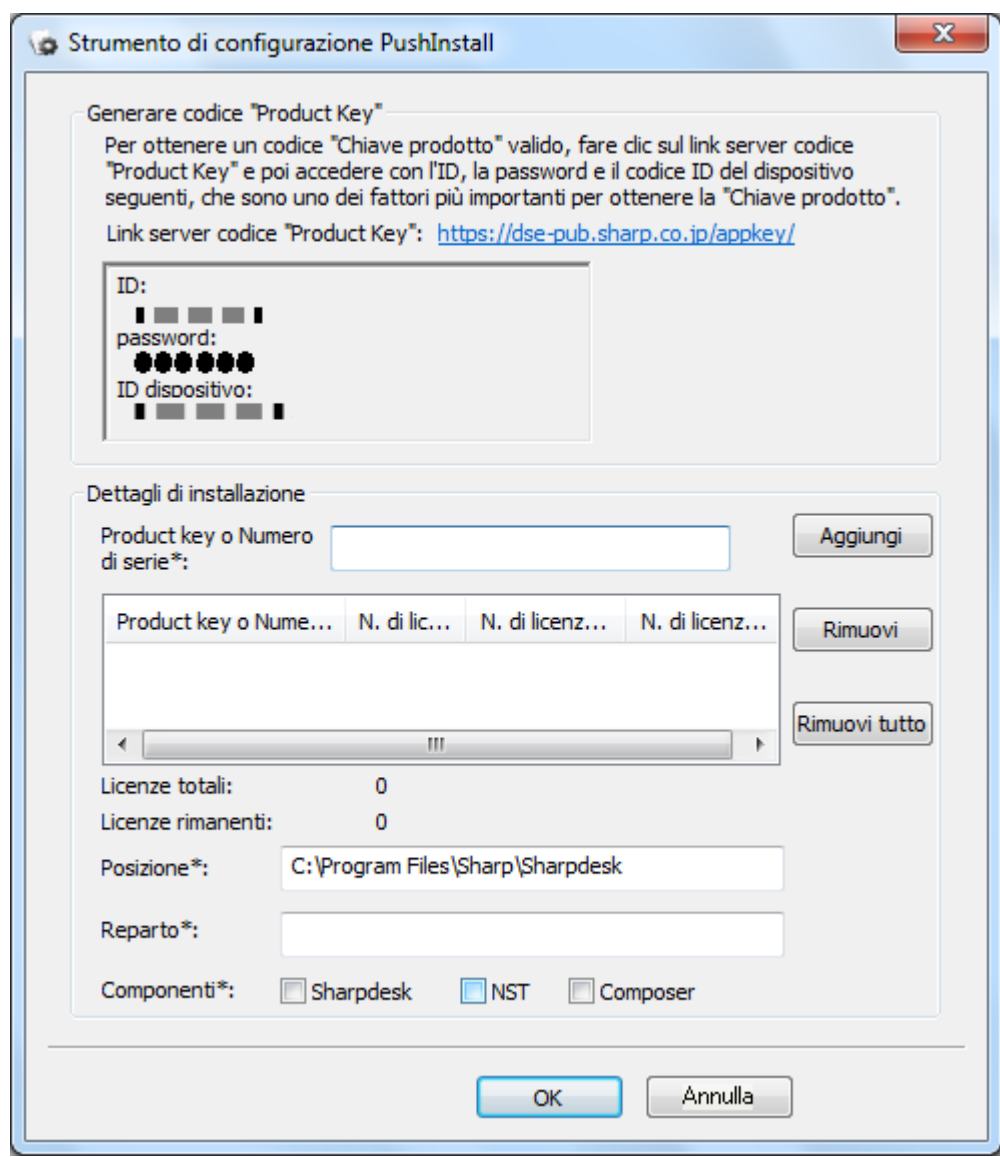

- 4. Immettere un numero di serie/codice "Product Key" di Sharpdesk e Network Scanner Tool e fare clic sul tasto "Aggiungi". Inserire una quantità di numeri di serie/codici "Product Key" sufficiente a coprire tutti i PC client che si desidera installare, facendo clic sul pulsante "Aggiungi" ad ogni inserimento. La lista di tutti i numeri di serie/codici "Product Key" e il numero di utenti coperti saranno visualizzati nella finestra.
- 5. Immettere la posizione di memorizzazione del software Sharpdesk è Network Scanner Tool che sarà usata in ciascun PC. La posizione dovrà essere conforme alle convenzioni di assegnazione dei nomi delle cartelle di Windows e non potrà essere un'unità di rete mappata. La posizione non dovrà contenere nessuno di questi caratteri:

/,; # \* ? \ < > | % \$

Il valore predefinito è: "C:\Program Files\Sharp\Sharpdesk".

- 6. Immettere il Dipartimento a cui appartengono gli utenti dei PC client.
- 7. Selezionare infine i componenti software (Sharpdesk, Network Scanner Tool, e/o Composer) da installare sui PC client.

8. Fare clic sul pulsante "OK" per creare il file di configurazione (config.ini) nella Cartella condivisa di rete ed uscire dallo strumento di configurazione. I numeri di serie/codici "Product Key" sono stati assegnati per i PC client.

#### <span id="page-10-0"></span>**Creare l'Unità organizzativa**

Se non esiste già un'Unità organizzativa (OU) contenente i PC client, usare Active Directory Utenti e Computer per creare una nuova OU che contenga i PC client di destinazione per l'istallazione push di Sharpdesk è Network Scanner Tool. A questa OU verranno applicati i Criteri di gruppo.

Aprire "Utenti e computer di Active Directory" dagli Strumenti amministrativi nel pannello di controllo.

- 1. Fare clic col pulsante destro del mouse sulla directory principale in cui si desidera far risiedere l'Unità organizzativa.
- 2. Selezionare "Nuovo" e "Unità organizzativa".
- 3. Assegnare un nome (per es. SharpdeskPushInst).

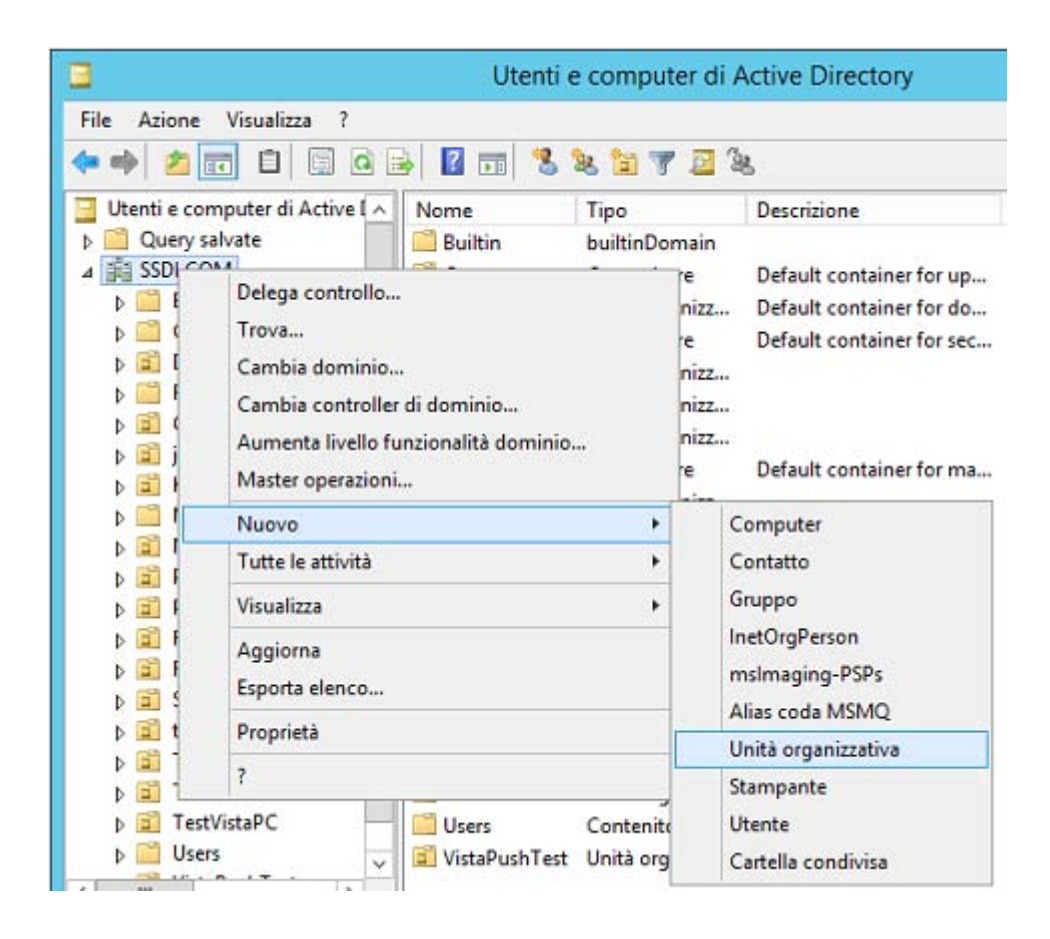

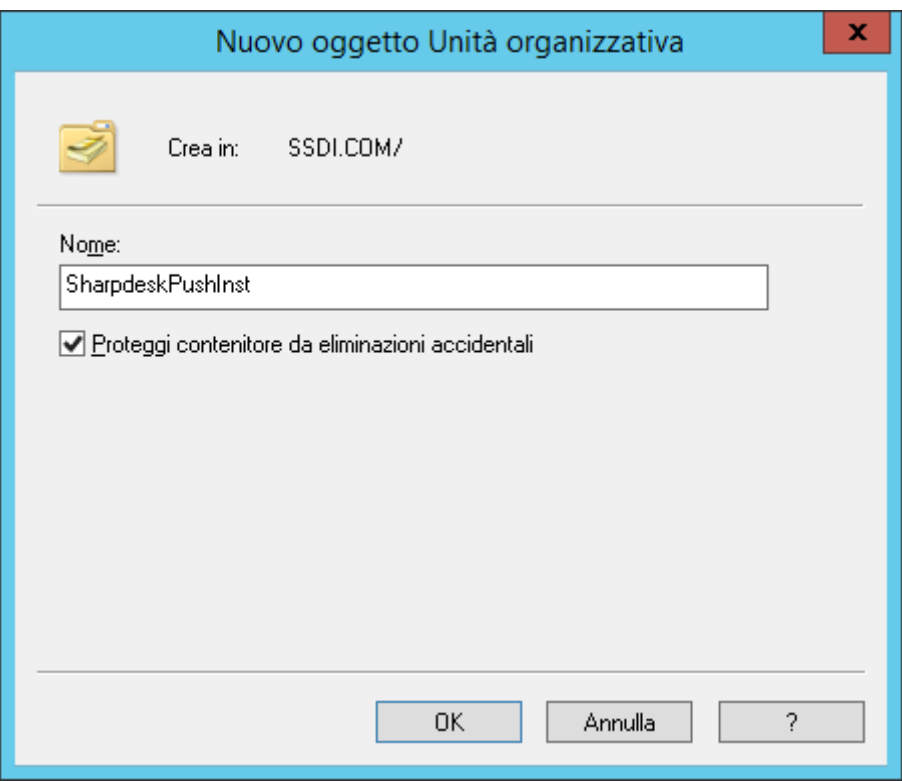

### <span id="page-12-0"></span>**Inserire i dati nell'unità organizzativa con i computer di destinazione**

- 1. Aprire Computers nella vista ad albero; vengono visualizzati tutti i computer del dominio.
- 2. Fare clic con il pulsante destro del mouse sui computer verso i quali eseguire il push e selezionare "Sposta".

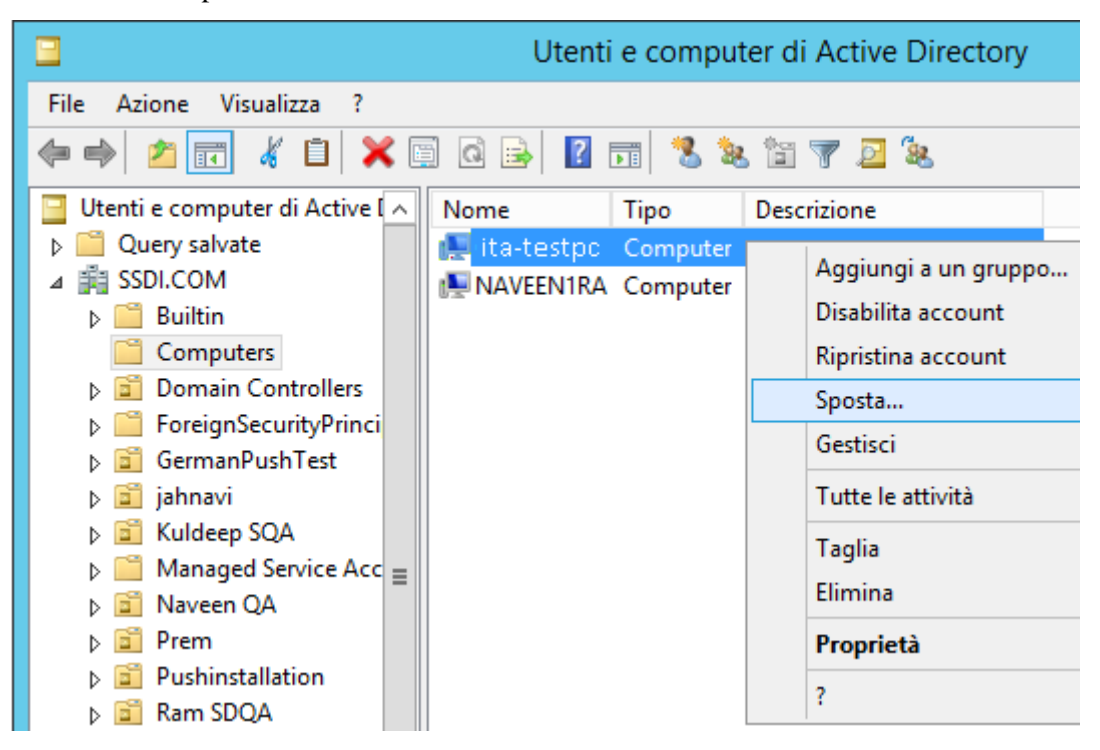

3. Spostarle nella nuova unità organizzativa (UO) (per es. SharpdeskPushInst).

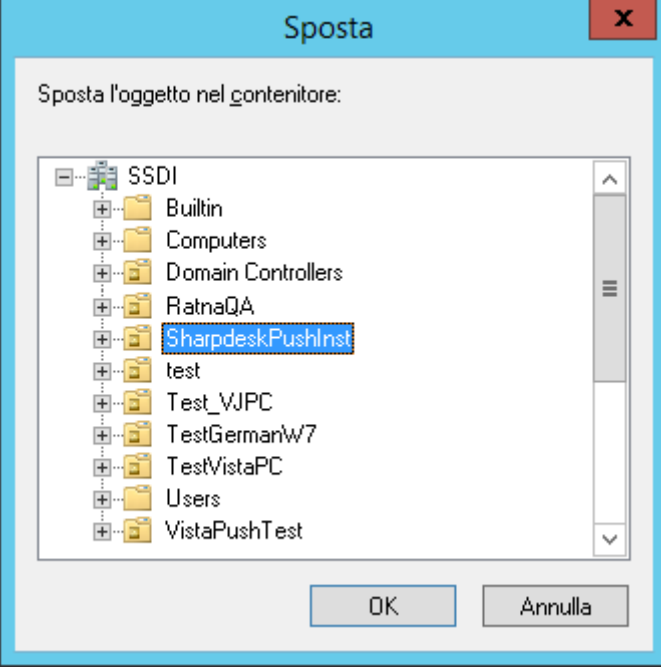

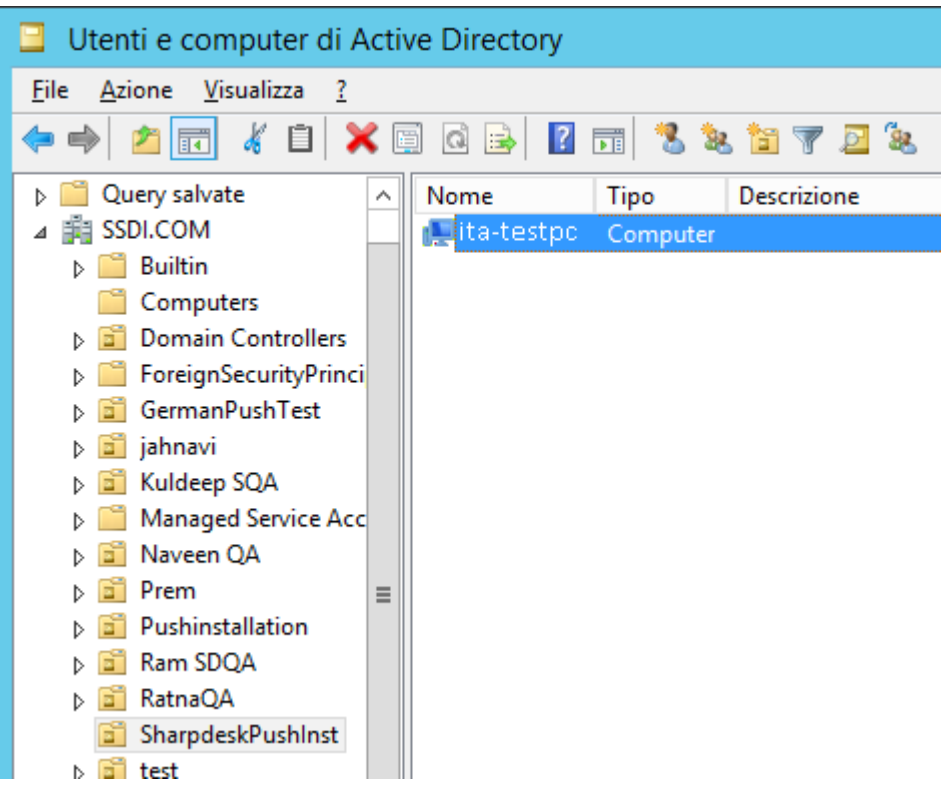

#### <span id="page-14-0"></span>**Creare e collegare l'oggetto Criteri di gruppo**

Usare la console Gestione Criteri di gruppo (GPMC) per creare e collegare un nuovo oggetto Criteri di gruppo (GPO) alla OU che contiene i PC client di destinazione. La GPMC può essere aperta usando il menu Strumenti di amministrazione o attraverso la scheda Criteri di gruppo del riquadro di dialogo delle proprietà per la OU.

1. Fare clic col pulsante destro del mouse sulla nuova unità organizzativa (OU) e selezionare Proprietà.

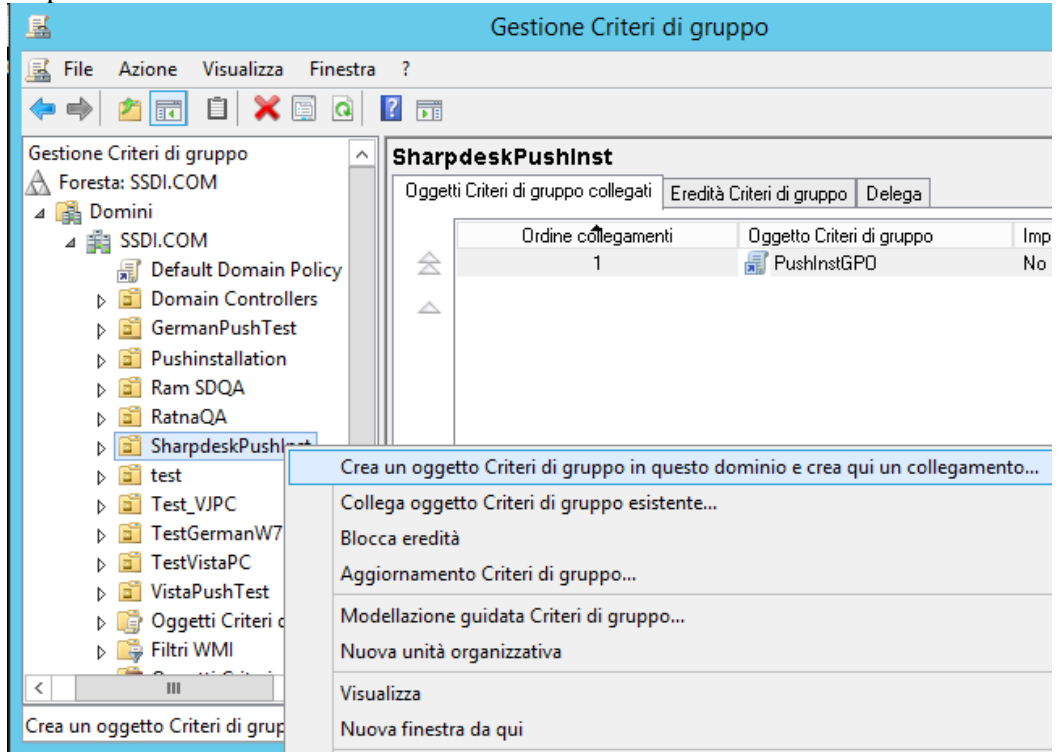

2. Dare un nome (ad es. "PushInstGPO").

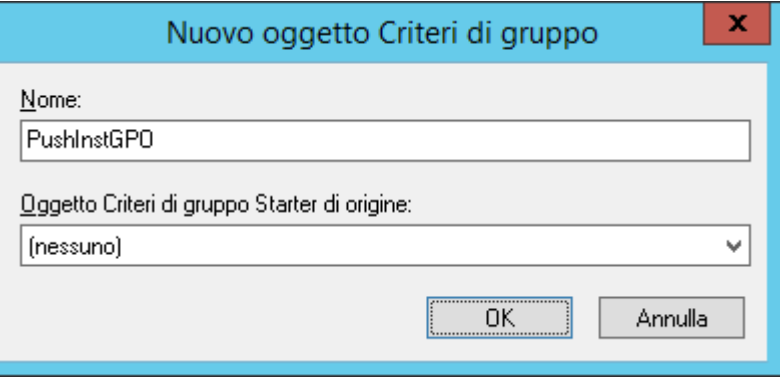

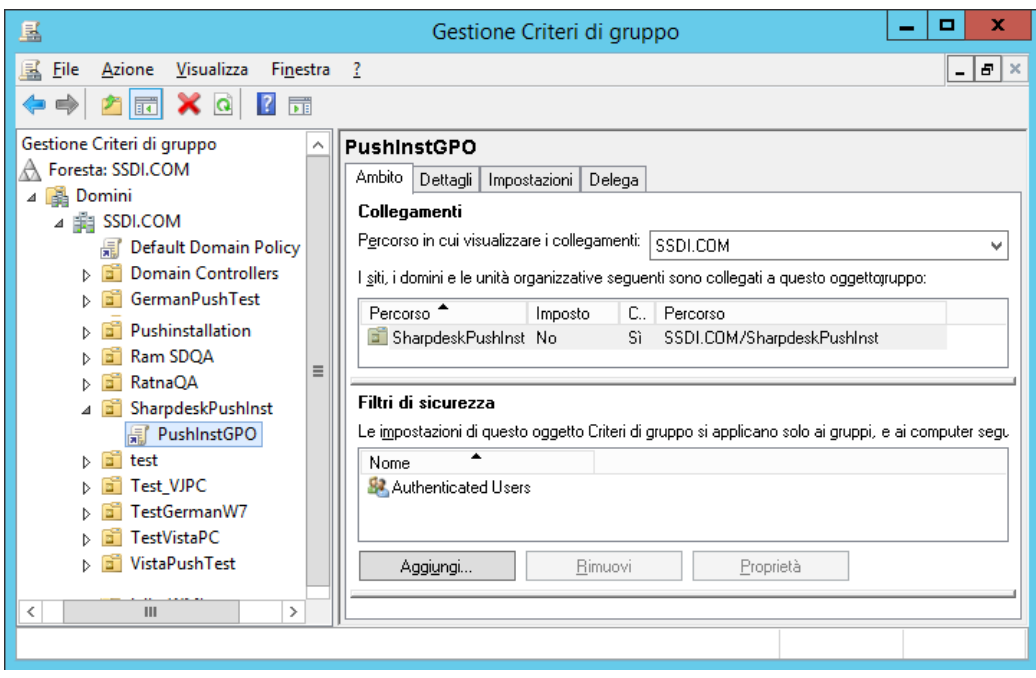

- 3. Nella struttura ad albero fare clic col pulsante destro del mouse sul nuovo GPO e selezionare Modifica. Si apre il Group Policy Object Editor.
- 4. In "Configurazione computer", selezionare "Impostazioni del software".
- 5. Fare clic con il pulsante destro del mouse su "Installazione software" e selezionare"Nuovo" e poi su "Pacchetto".

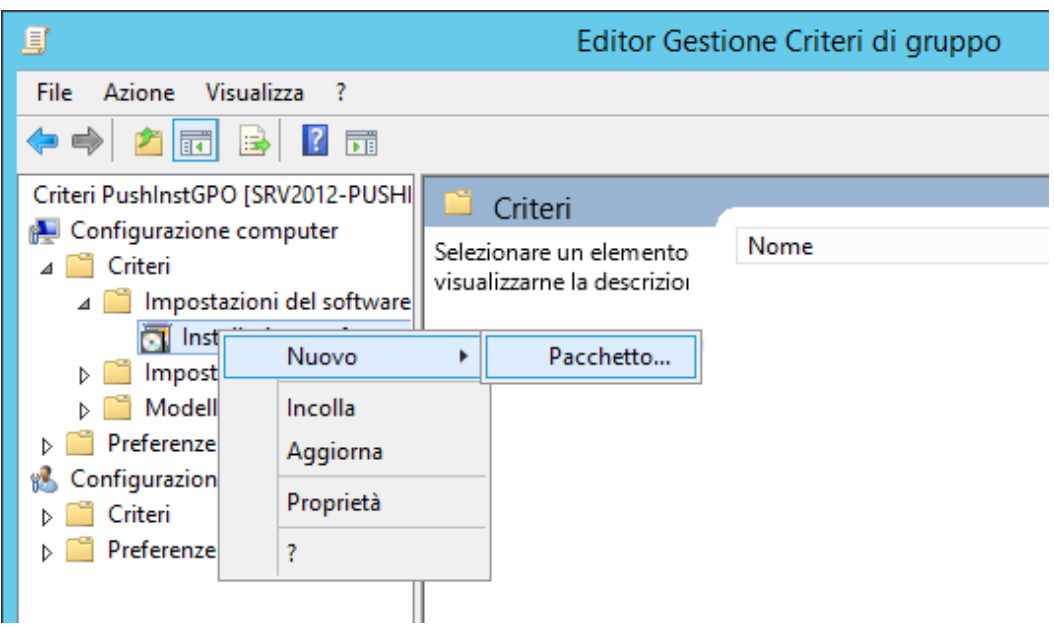

- 6. Individuare la cartella condivisa del punto di distribuzione di rete che contiene il pacchetto MSI. Passare attraverso il gate My Network (Rete personale) per assicurarsi che il precorso sia una rete piuttosto che un percorso locale.
- 7. Individuare e selezionare il pacchetto MSI in una cartella condivisa attraverso il percorso di rete. NON selezionarlo come pacchetto locale.

| g                                                                            |                |                               | Apri             |        |                  |                                                       |   |                   | x                  |
|------------------------------------------------------------------------------|----------------|-------------------------------|------------------|--------|------------------|-------------------------------------------------------|---|-------------------|--------------------|
| $(\hbox{\large \ensuremath{\epsilon}})$<br>个                                 |                | <b>N</b> « DiskImages > DISK1 |                  | Ċ<br>v |                  | Cerca in DISK1                                        |   |                   | مر                 |
| Organizza v                                                                  | Nuova cartella |                               |                  |        |                  |                                                       | 睚 | m                 | Ø                  |
| Download                                                                     | Α              | Nome                          | Ultima modifica  |        | Tipo             |                                                       |   | Dimensione        |                    |
| Risorse recenti                                                              |                | resources                     | 25/10/2015 23:59 |        | Cartella di file |                                                       |   |                   |                    |
| <b>ILL</b> Questo PC<br><b>Desktop</b>                                       |                | Sharpdesk 26/10/2015 00:03    |                  |        |                  | Pacchetto di Wind                                     |   | 14.626 KB         |                    |
| Documenti                                                                    | Ξ              |                               |                  |        |                  |                                                       |   |                   |                    |
| Download<br>Immagini                                                         |                |                               |                  |        |                  |                                                       |   |                   |                    |
| Musica                                                                       |                |                               |                  |        |                  |                                                       |   |                   |                    |
| Video<br>國<br>$\frac{1}{22}$ Disco locale (C:) $\sqrt{}$                     |                |                               |                  |        |                  |                                                       |   |                   |                    |
|                                                                              |                | Nome file: Sharpdesk          |                  |        | v                | Pacchetti di Windows Installer ( $\blacktriangledown$ |   |                   |                    |
|                                                                              |                |                               |                  |        |                  | Apri                                                  |   | Annulla           |                    |
|                                                                              |                |                               |                  |        |                  |                                                       |   |                   |                    |
| g                                                                            |                |                               | Apri             |        |                  |                                                       |   |                   | ×                  |
| « DISK1 > SDOcrAddon ><br>Cerca in SDOcrAddon<br>$(\Leftarrow)$<br>مر<br>ッ む |                |                               |                  |        |                  |                                                       |   |                   |                    |
|                                                                              |                |                               |                  |        |                  |                                                       |   |                   |                    |
| Organizza v                                                                  | Nuova cartella |                               |                  |        |                  |                                                       | 睚 | Ш                 | Q                  |
| <b>ILL-PC</b>                                                                | ⋏              | Nome                          |                  |        | Ultima modifica  | Tipo                                                  |   |                   |                    |
| GOPAL7<br><b>JPNPC</b><br>a Mil                                              |                | Sharpdesk OCR Add-on          |                  |        | 06/10/2015 00:02 |                                                       |   | Pacchetto di Wind |                    |
| MANUSHA1                                                                     |                | resources                     |                  |        | 26/10/2015 21:44 | Cartella di file                                      |   |                   |                    |
| NARASIMHA-P                                                                  |                |                               |                  |        |                  |                                                       |   |                   |                    |
| NARESH-PC<br>NITHIN-SSDI01                                                   | $\equiv$       |                               |                  |        |                  |                                                       |   |                   |                    |
| PADMASSDI01                                                                  |                |                               |                  |        |                  |                                                       |   |                   |                    |
| premkumar01<br>لتكن<br><b>I</b> PUNEETHA-PC                                  |                |                               |                  |        |                  |                                                       |   |                   |                    |
| RAJ7-PC                                                                      | ≺<br>v         |                               |                  | Ш      |                  |                                                       |   |                   | >                  |
|                                                                              | $None$ file:   | Sharpdesk OCR Add-on          |                  |        | v                | Pacchetti di Windows Installer ( ↓                    |   |                   | <b>Dimer</b><br>5. |

Per es.: \\<Servername>\SHARE\Sharpdesk\Sharpdesk.msi.

- 8. Selezionare il pulsante "Apri".
- 9. Selezione del pulsante di opzione nella finestra di dialogo"Distribuisci applicazione".
	- i) Se l'installazione desiderata è in lingua Inglese (US), selezionare il pulsante di opzione Assegnata nella finestra di dialogo "Distribuisci applicazione" (il server sarà pronto ad eseguire l'installazione push verso il client dopo il suo riavvio).
	- ii) Selezionare il pulsante **OK**.

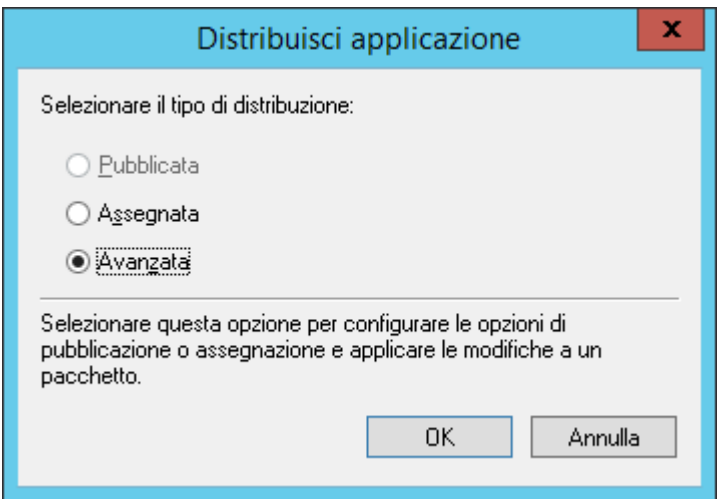

- 10. Se l'installazione desiderata è qualsiasi altra lingua e non in Inglese (US), selezionare il pulsante di opzione "Avanzata".
	- i) Selezionare la scheda "Modifiche".
	- ii) Fare clic sul pulsante "Aggiungi".

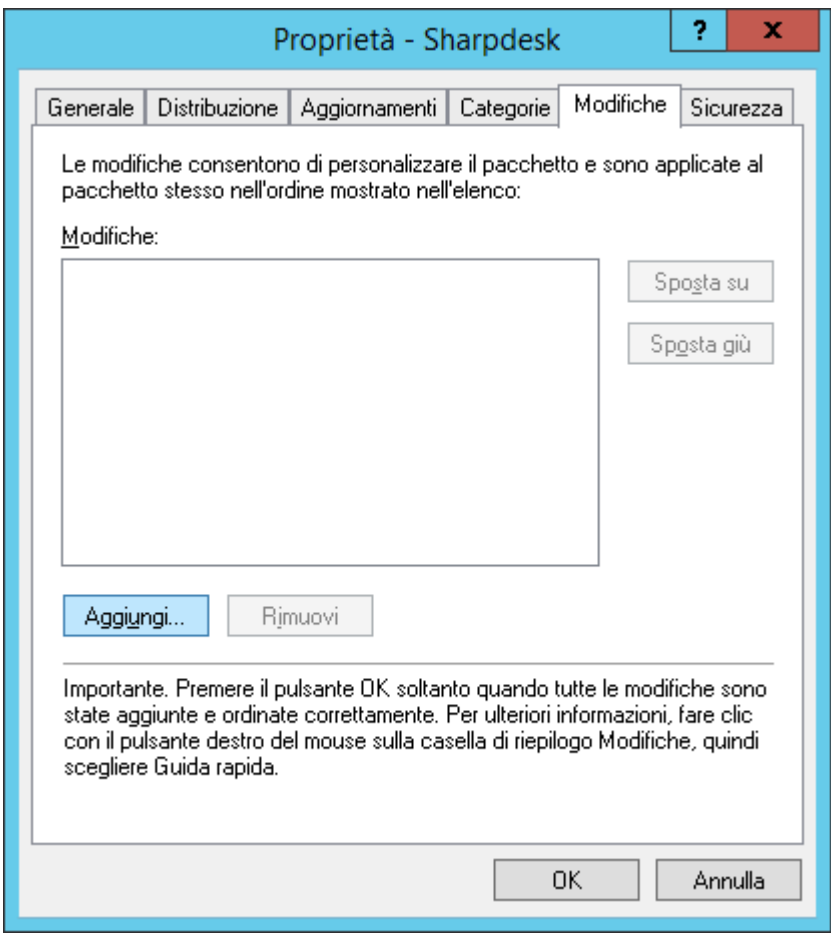

iii) Selezionare il file di trasformazione (.mst) dal percorso disco riportato nella tabella seguente per ogni lingua.

iv) Selezionare il pulsante "**OK**".

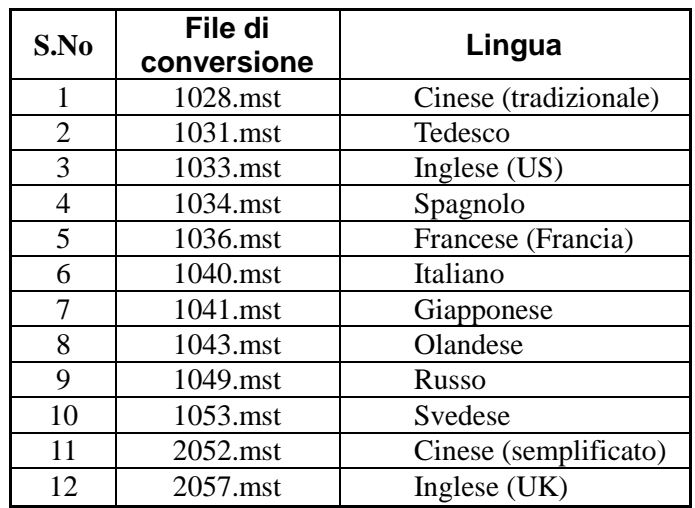

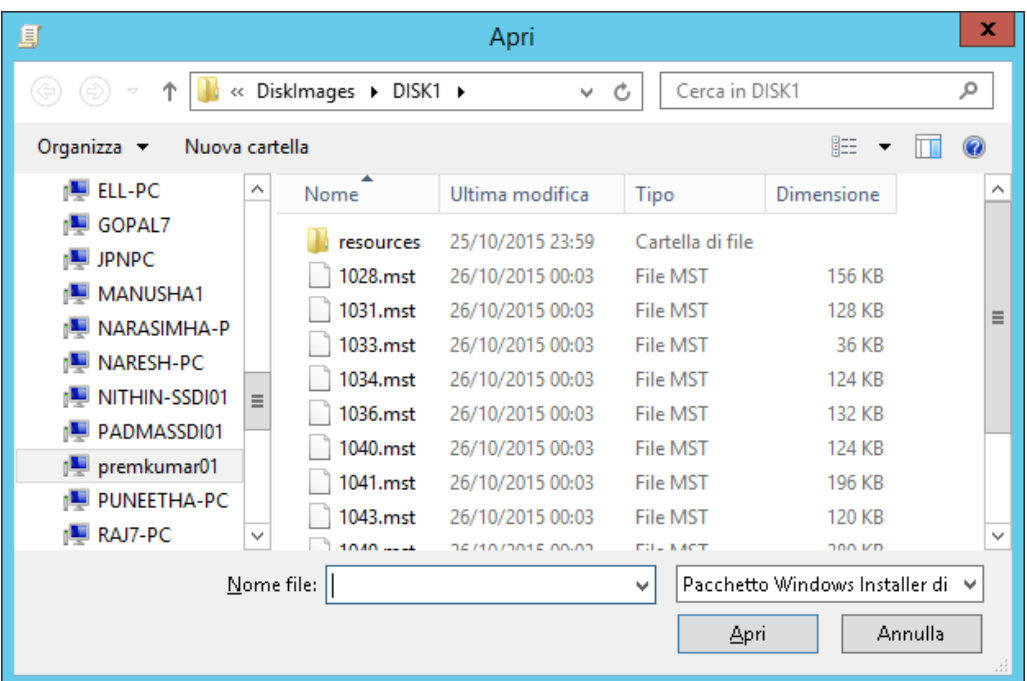

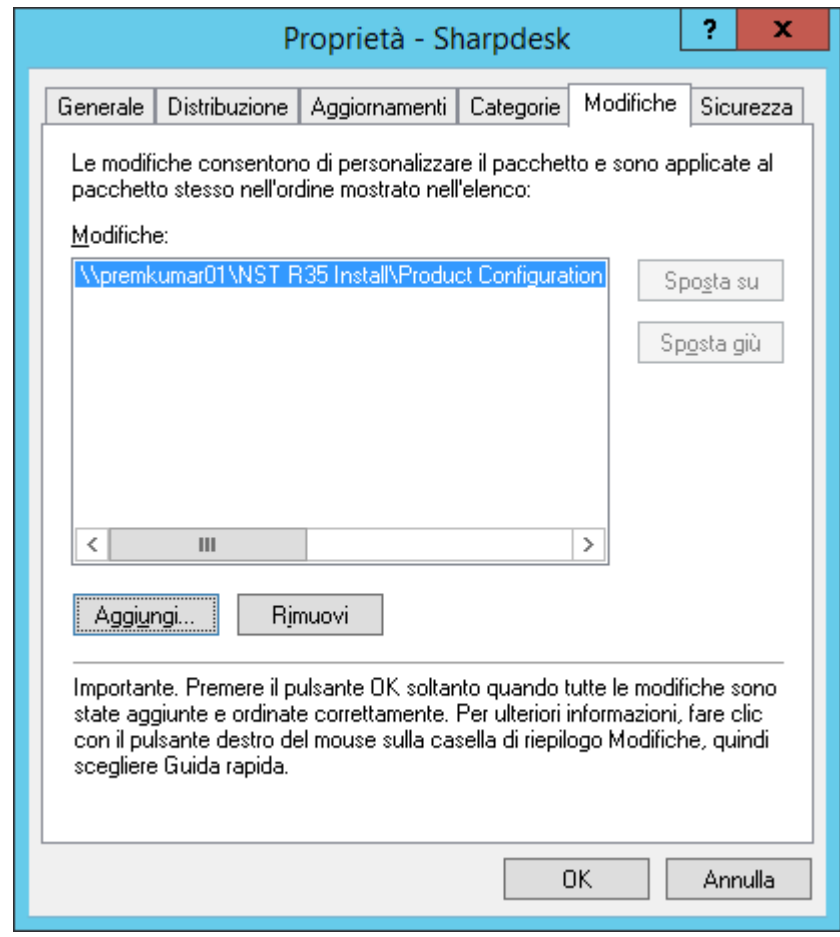

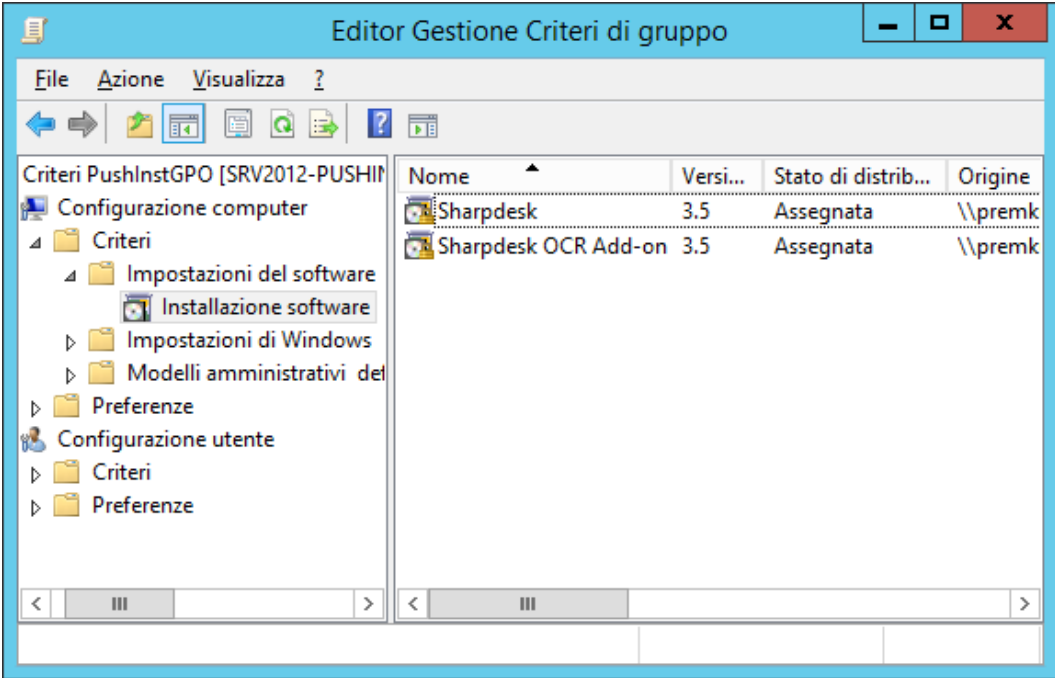

#### <span id="page-20-0"></span>**Modificare l'oggetto Criteri di gruppo**

Dopo aver creato il GPO, usare l'Editor oggetti Criteri di gruppo per configurare il GPO per l'installazione push. Mentre si crea il pacchetto di installazione, assicurarsi di selezionare l'opzione "Assegna ai computer" nel riquadro di dialogo "Distribuisci applicazione". Accertarsi che il pacchetto di installazione del software si indirizzi alla rete condivisa contenente i file di installazione e che le voci che seguono siano **abilitate** nella sezione di Windows Installer per il pacchetto software del GPO:

- 1. Fare clic col pulsante destro del mouse sull'unità organizzativa (OU) e selezionare Proprietà.
- 2. Selezionare la scheda Criterio gruppo.
- 3. Selezionare l'Oggetto Criterio gruppo (GPO), fare clic con il pulsante destro del mouse e selezionare il pulsante "Modifica".
- 4. Fare clic su "Configurazione computer"  $\rightarrow$  "Modelli amministrativi"  $\rightarrow$  "Windows" Components"  $\rightarrow$  "Windows Installer".

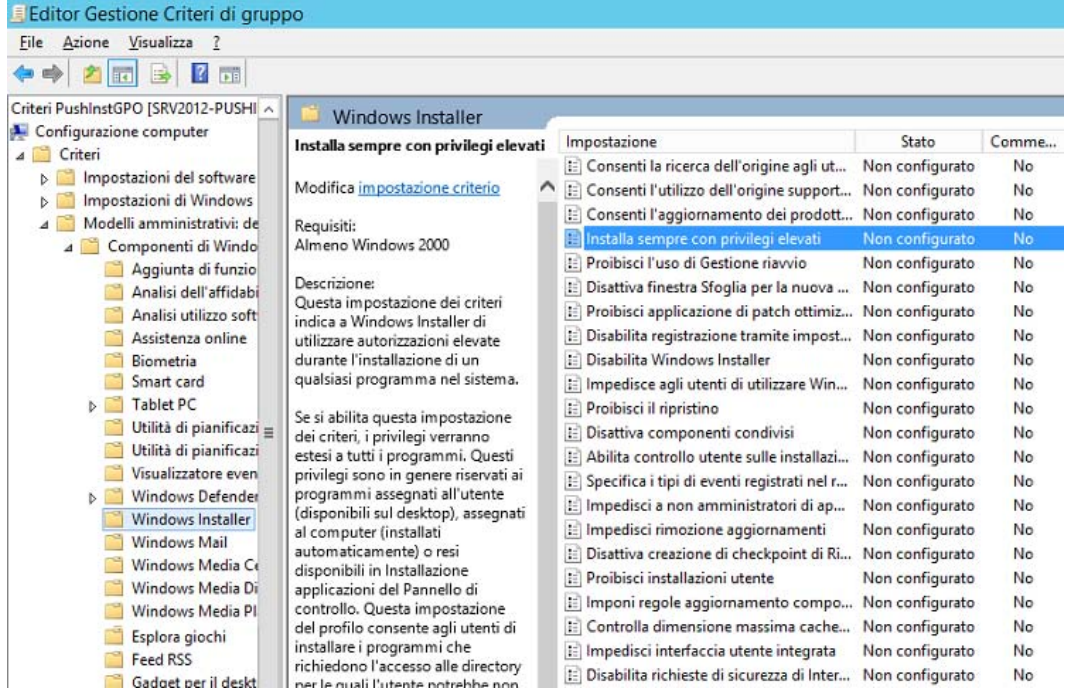

- 5. Impostare su "**Attivata**" le seguenti voci dei Criteri di gruppo.
	- i) Installa sempre con privilegi elevati.
	- ii) Attiva controllo utente sulle installazioni.

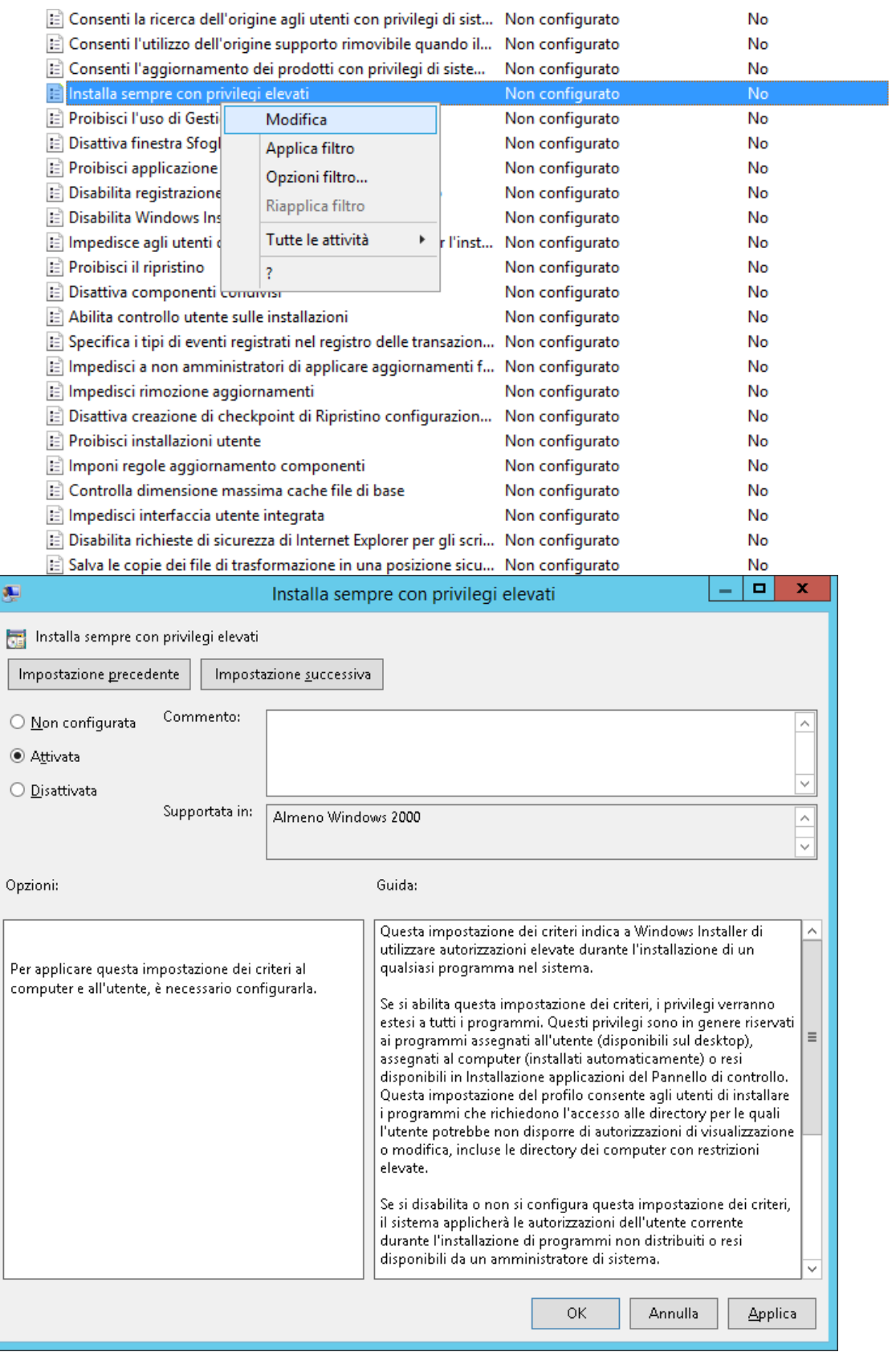

- 6. Aggiornare i criteri di protezione del server di dominio con una delle seguenti procedure.
	- i) Riavviare il server di dominio.

ii) Inserire gpupdate.exe nella riga di comando.

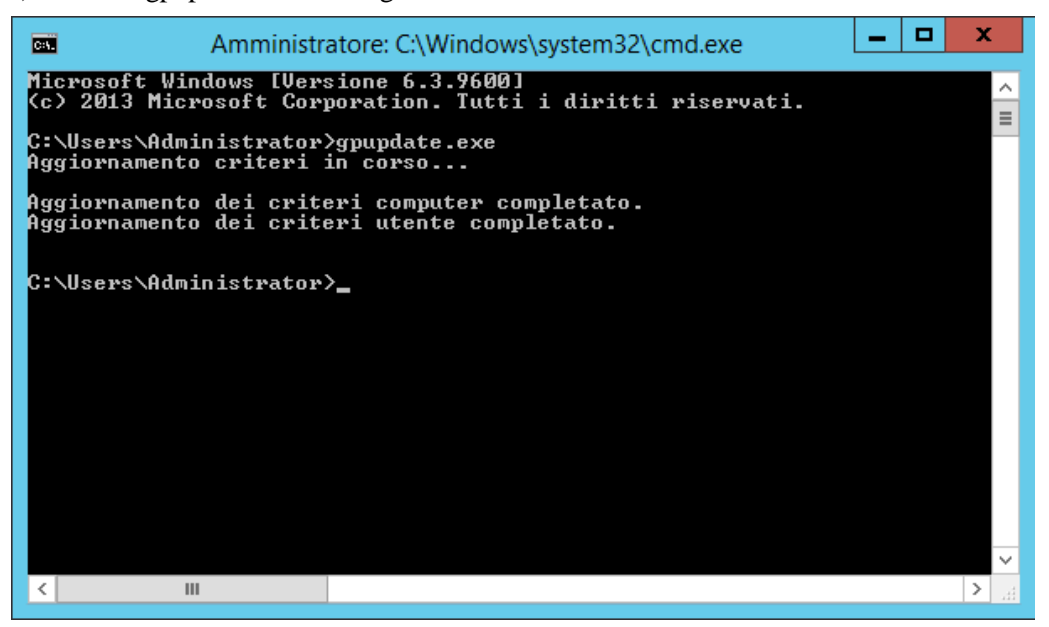

Ora l'utente può avviare la procedura di installazione push dal Server.

## <span id="page-23-0"></span>Su ciascun PC client:

Ciascun PC client deve essere riavviato per iniziare l'installazione di Sharpdesk è Network Scanner Tool. Finché non si fa il reboot non succederà nulla. Non è sufficiente uscire e accedere nuovamente. Potrebbe essere necessario riavviare il PC client più di una volta; il processo di avvio di Windows potrebbe posticipare l'installazione automatica di Sharpdesk è Network Scanner Tool fino al secondo reboot.

Prima di riavviare il Client PC è necessario impostare il valore dell'elenco a discesa "Tempo di attesa per la procedura della politica di avvio". Per farlo, seguire questi passaggi:

- 1. Fare clic su "Avvia". Nella casella Avvia ricerca, inserire il comando: "gpedit.msc". Fare clic su "gpedit.msc" nei Risultati della ricerca.
- 2. Nella sezione "Configurazione del computer", selezionare "Modelli

amministrativi"  $\rightarrow$  "Sistema"  $\rightarrow$  "Politica di gruppo".

3. Fare clic con il pulsante destro del mouse su "Tempo di attesa per la procedura della politica di avvio" e fare clic su "Modifica".

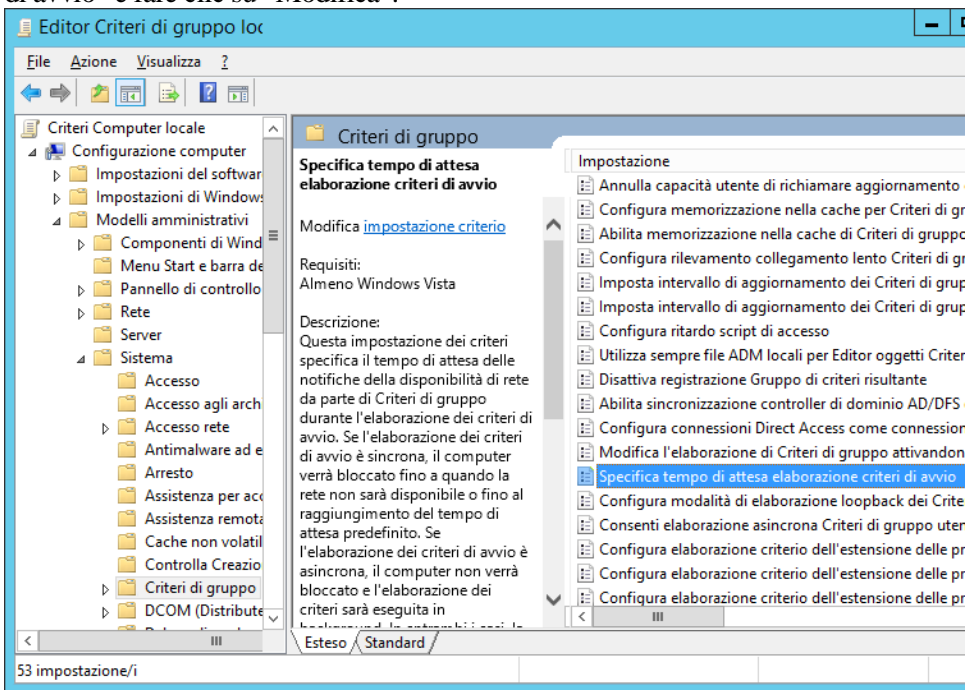

4. Selezionare il tasto di scelta "Abilitato". Inserire il valore 60 (o superiore) nell'elenco a discesa "Tempo d'attesa (in secondi):". Fare clic sul tasto "**Applica**" e poi su "**OK**".

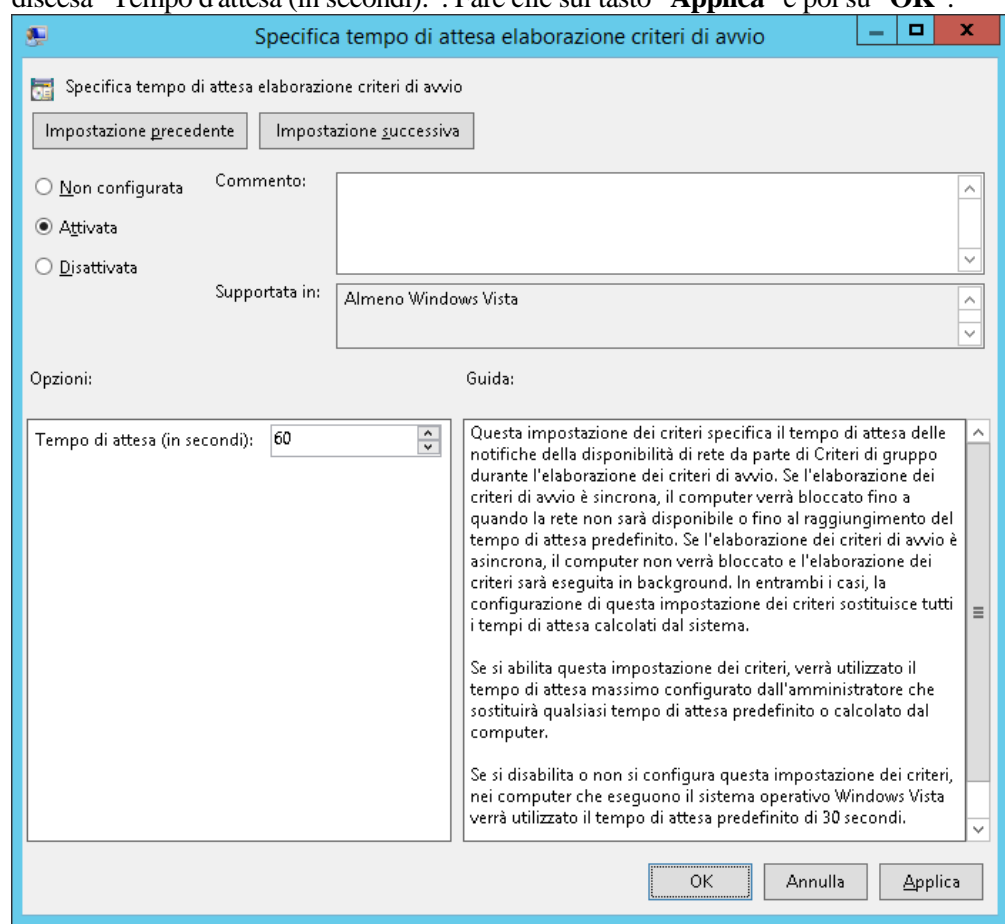

5. Ora riavviare due volte il Client PC.

Sui client , Windows 7, Windows 8 .1 e Windows 10 mentre il pacchetto software viene scaricato dal Server, dovrebbe venir visualizzata un'icona che gira. Il download potrebbe impiegare fino a due ore, a seconda della velocità di rete e di caricamento. Quest'icona o messaggio indicano che l'istallazione push è in esecuzione.

**Nota:** il download del pacchetto software viene effettuato prima della richiesta di accesso per l'utente. Se dopo il reboot viene subito visualizzata la finestra di accesso, senza il messaggio o l'icona che gira descritti sopra, il processo di installazione push non è iniziato. In tal caso, riavviare il computer e riprovare. Quando i file sono stati scaricati dal server al PC client, il processo di installazione in background di Sharpdesk è Network Scanner Tool inizierà e terminerà prima dell'accesso utente.

Dopo l'accesso utente, il Network Scanner Tool mostrerà un messaggio per configurare i profili predefiniti. Seguire le istruzioni visualizzate nel messaggio. Consultare la Guida dell'utente Network Scanner Tool per una breve panoramica della procedura guidata Network Scanner Tool.

Se il software non viene installato anche dopo due riavvii, controllare l'"Visualizzatore Eventi" per individuare eventuali errori su ciascun PC client.

## <span id="page-25-0"></span>Registri di errore con l'Visualizzatore eventi (solo se si verificano errori)

I registri di errore possono essere visualizzati sul PC client con l'"Visualizzatore eventi". Seguento il percorso "Pannello di controllo"  $\rightarrow$  "Strumenti di ammministrazione"  $\rightarrow$  "Visualizzatore" eventi" viene visualizzata la seguente finestra.

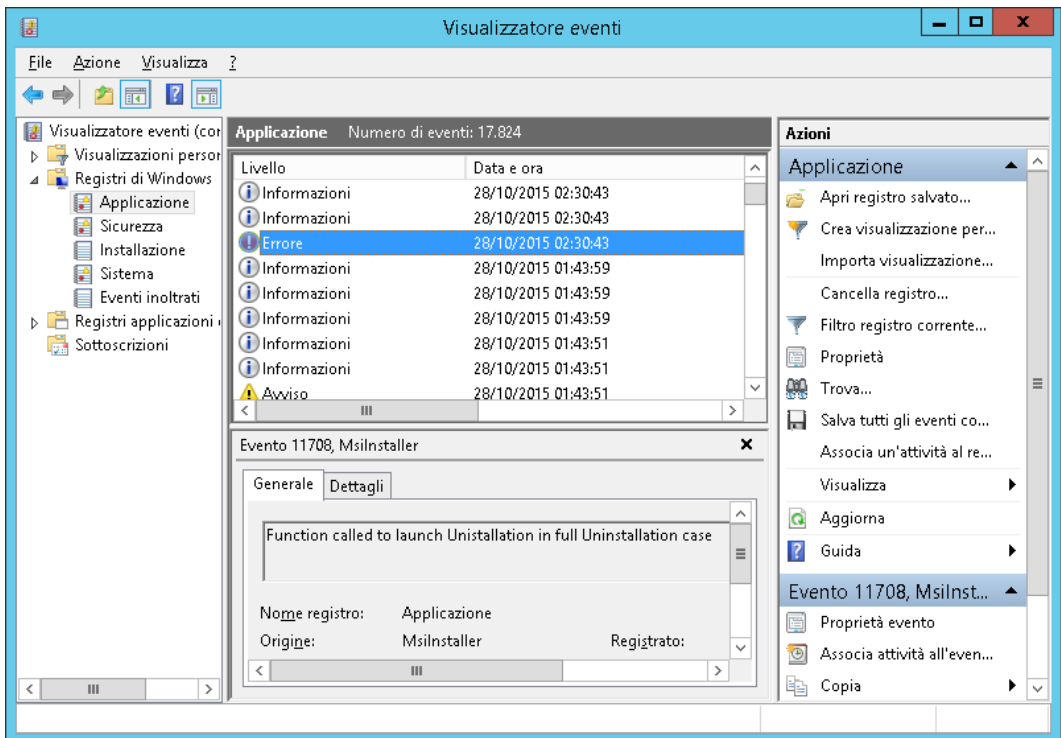

Selezionando "Applicazione" vengono visualizzati i registri di errore dettagliati.

(es. Esiste una versione precedente sul PC client)

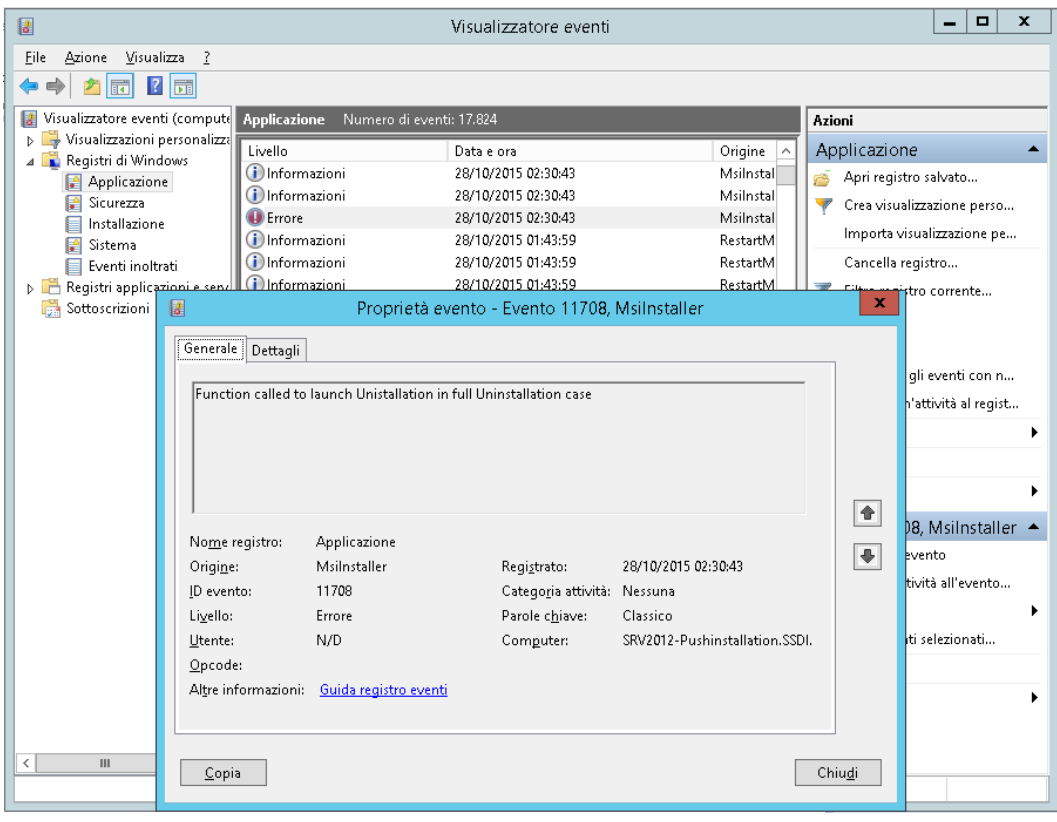

In questo caso i registri di errore vengono salvati anche sul Server. (es. "\\<Servername>\SHARE\Sharpdesk\Logs")

|                                    |                             | Senza nome - Blocco note                                                                                                    | o.<br>× |
|------------------------------------|-----------------------------|----------------------------------------------------------------------------------------------------|---------|
| File Modifica Formato Visualizza ? |                             |                                                                                                    |         |
| $10 - 19 - 2015$ :                 | $10-19-2015$ : $14:58:31$ : | 10-19-2015:   14:58:31:        ERROR:  Disinstallare la versione precedente di Sharpdesk prima di installare i<br>nuova versione. Usare lo strumento Installazione applicazioni nel pannello di controllo.<br>10-19-2015:    14:58:3<br>ERROR: Installazione di Sharpdesk non riuscita |         |
|                                    |                             |                                                                                                    |         |

**Nota:** Consultare l'"Appendice".

## <span id="page-27-0"></span>Disinstallazione di Sharpdesk è Network Scanner Tool tramite la procedura PUSH

Se Sharpdesk è stato installato con la procedura PUSH è consigliabile disinstallarlo con la medesima procedura. Non disinstallare manualmente Sharpdesk è Network Scanner Tool se è stato installato con la procedura PUSH.

Seguire la procedura sotto descritta per disinstallare Sharpdesk è Network Scanner Tool tramite la procedura PUSH, usare lo snap-in Utenti e computer Active Directory Microsoft Management Console (MMC):

- 1. Fare clic con il pulsante destro del mouse sul dominio, l'unità organizzativa (OU), o l'oggetto con il criterio che contiene il software distribuito, quindi fare clic su Proprietà.
- 2. Fare clic sulla scheda "Criterio gruppo".
- 3. Fare clic sul criterio che contiene il programma a cui è stata applicata la patch.
- 4. Fare clic sul pulsante "Modifica" per aprire il Group Policy Editor per il pacchetto distribuito.
- 5. Esplorare la sezione "Configurazione computer"  $\rightarrow$  "Impostazioni del software" fino a raggiungere il percorso in cui è stato distribuito il pacchetto software.
- 6. Fare clic con il pulsante destro del mouse sul pacchetto distribuito nel riquadro a destra.
- 7. Fare clic su "Tutte le attività" e poi su "Rimuovi".

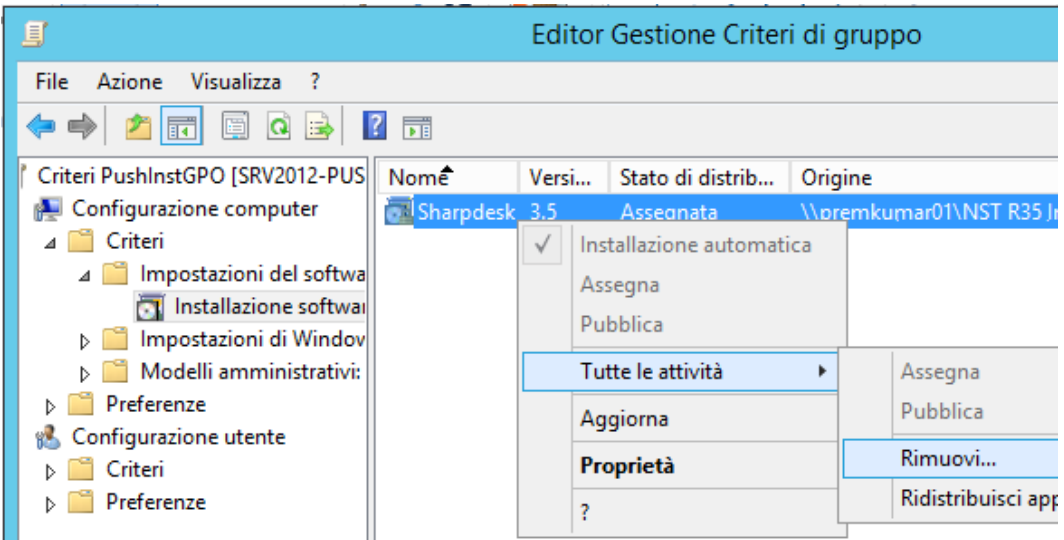

- 8. Viene visualizzata una finestra di dialogo con due opzioni:
	- i) Disinstalla immediatamente il software per utenti e computer.
	- ii) Consenti agli utenti di continuare ad utilizzare il software, ma impedisci nuove installazioni.

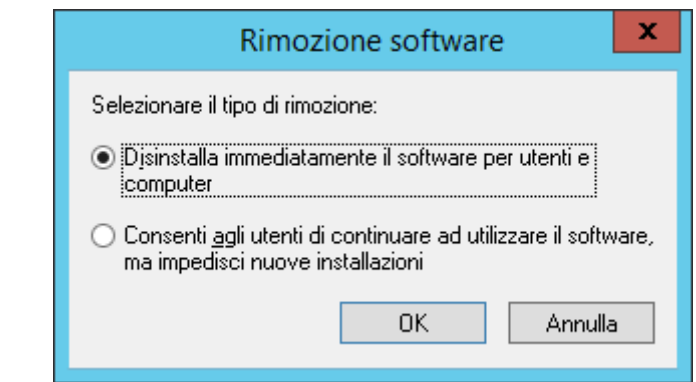

9. Selezionare la prima opzione per disinstallare Sharpdesk dall'unità organizzativa (OU).

**Nota:** Non disinstallare manualmente Sharpdesk è Network Scanner Tool se è stato installato con la procedura PUSH.

Se Sharpdesk è installato tramite la procedura PUSH e disinstallato manualmente dal pannello di controllo, è possibile che si verifichino risultati indesiderati al momento della disinstallazione della versione futura di Sharpdesk. È possibile che venga visualizzato il messaggio di avviso "La procedura di installazione eseguirà un aggiornamento" o "Nessuna caratteristica selezionata". Fare clic su "**OK"** per ignorare il messaggio e proseguire con l'installazione. Se Sharpdesk è stato installato con la procedura PUSH è consigliabile disinstallarlo con la medesima procedura.

# Appendice

## <span id="page-29-1"></span><span id="page-29-0"></span>Informazioni inviate al Log file (File di registro) e all'Visualizzatore eventi

In questa sezione si descrivono i casi di errore dell'installazione push in cui l'installer può registrare le informazioni in un file di registro.

• Esiste una versione precedente:

Quando sul PC esistono versioni precedenti, per esempio Sharpdesk 3.2, l'Installer scrive un messaggio di errore sulla cartella Registro percorsi condivisi di lettura/scrittura e nel visualizzatore eventi.

• Numero di serie non valido:

Se il numero di serie specificato non è valido, l'Installer scrive il messaggio di errore sulla cartella Registro percorsi condivisi di lettura/scrittura e nel visualizzatore eventi.

• Nessuna licenza disponibile:

Se l'amministratore di sistema tenta di eseguire il PUSH verso un numero di PC superiore a quello consentito dal numero di serie, l'Installer scrive un messaggio di errore sulla cartella Registro percorsi condivisi di lettura/scrittura e nel visualizzatore eventi.

• Percorso di destinazione non valido:

Se il percorso di destinazione dell'Installer specificato non è valido, l'Installer scrive il messaggio di errore sulla cartella Registro percorsi condivisi di lettura/scrittura e nel visualizzatore eventi.

## <span id="page-30-0"></span>Informazioni inviate solo al Visualizzatore eventi

In questa sezione si descrivono i casi di errore dell'installazione push in cui l'installer non può registrare le informazioni: (Il "Visualizzatore eventi" avrà queste informazioni)

- La cartella condivisa non dispone di autorizzazioni di lettura/scrittura: Se il supporto (pacchetto software) per l'installazione push non è disponibile nella posizione condivisa che dispone di autorizzazioni di lettura/scrittura, l'Installer scriverà il messaggio di errore sul visualizzatore eventi in quanto non può scrivere le informazioni sulla cartella di registro che è presente anche nel percorso condiviso.
- PC rimosso dalla rete:

Durante l'installazione sul PC di rete, se un utente lo rimuove dalla rete, Sharpdesk Installer non può scrivere le informazioni sulla cartella Registro percorsi condivisi di lettura/scrittura.

• Interruzione di corrente non prevista:

Durante l'installazione sul PC di rete, se si verifica un'interruzione di corrente, Sharpdesk Installer non può scrivere le informazioni sulla cartella Registro percorsi condivisi di lettura/scrittura.

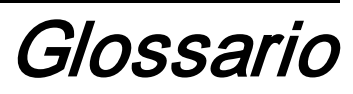

- <span id="page-31-0"></span>• Unità organizzativa: Gruppo di computer che rientra in una categoria comune di utenti. Il push di Sharpdesk verrà effettuato solo in questo gruppo di computer. [Microsoft Reference.](http://technet.microsoft.com/en-us/windowsserver/bb512919.aspx)
- [Console Gestione Criteri di gruppo.](http://www.microsoft.com/downloads/details.aspx?familyid=0a6d4c24-8cbd-4b35-9272-dd3cbfc81887&displaylang=en)
- FQDN: Nome di dominio completo.
- [Entità Kerberos.](http://msdn.microsoft.com/en-us/magazine/bb985042.aspx)